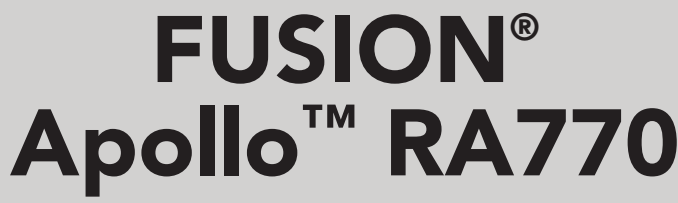

OWNER'S MANUAL

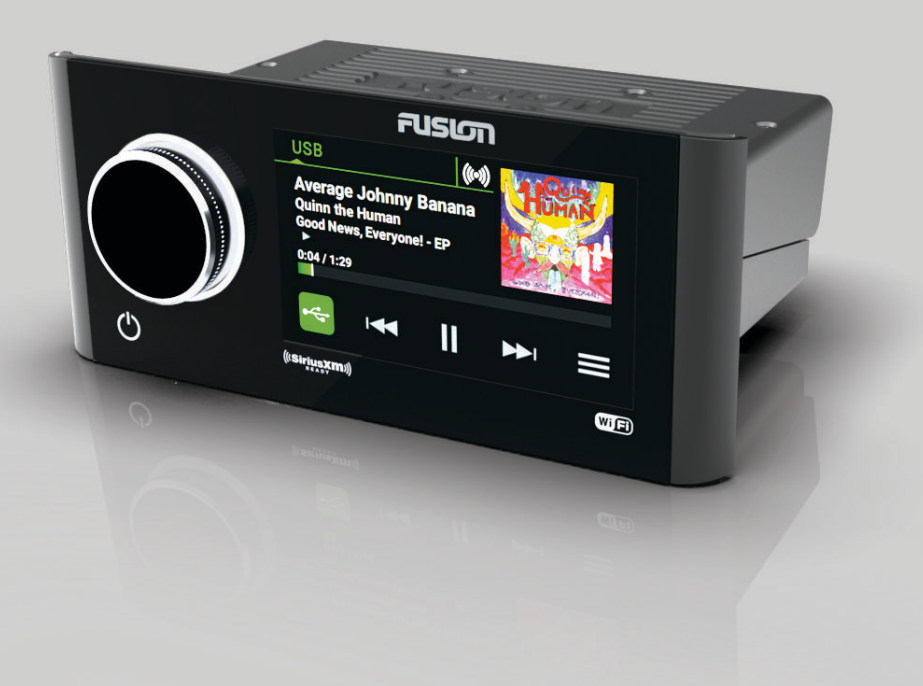

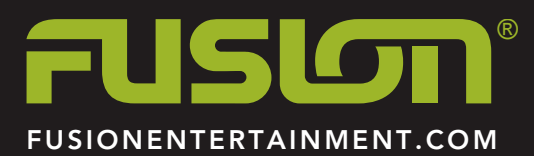

ENGLISH

#### © 2018 Garmin Ltd. or its subsidiaries

All rights reserved. Under the copyright laws, this manual may not be copied, in whole or in part, without the written consent of Garmin. Garmin reserves the right to change or improve its products and to make changes in the content of this manual without obligation to notify any person or organization of such changes or improvements. Go to [www.fusionentertainment.com](http://www.fusionentertainment.com) for current updates and supplemental information concerning the use of this product.

Garmin®, ANT®, FUSION®, and the Fusion logo are trademarks of Garmin Ltd. or its subsidiaries, registered in the USA and other countries. Apollo™, Connect IQ™, FUSION-Link™, FUSION-Link Lite<sup>™</sup>, and FUSION PartyBus™ are trademarks of Garmin Ltd. or its subsidiaries. These trademarks may not be used without the express permission of Garmin.

Apple® and App Store™ are trademarks of Apple Inc. Android™ and Google Play™ are a trademarks of Google Inc. Bluetooth® word mark and logos are owned by the Bluetooth SIG, Inc. and any use of such marks by Garmin is under license. NMEA 2000<sup>°</sup>, and the NMEA 2000 logo are registered trademarks of the National Marine Electronics Association. SiriusXM<sup>®</sup> is a registered trademark of SiriusXM Radio Inc. Wi-Fi® is a registered mark of Wi-Fi Alliance Corporation. Other trademarks and trade names are those of their respective owners.

# **Table of Contents**

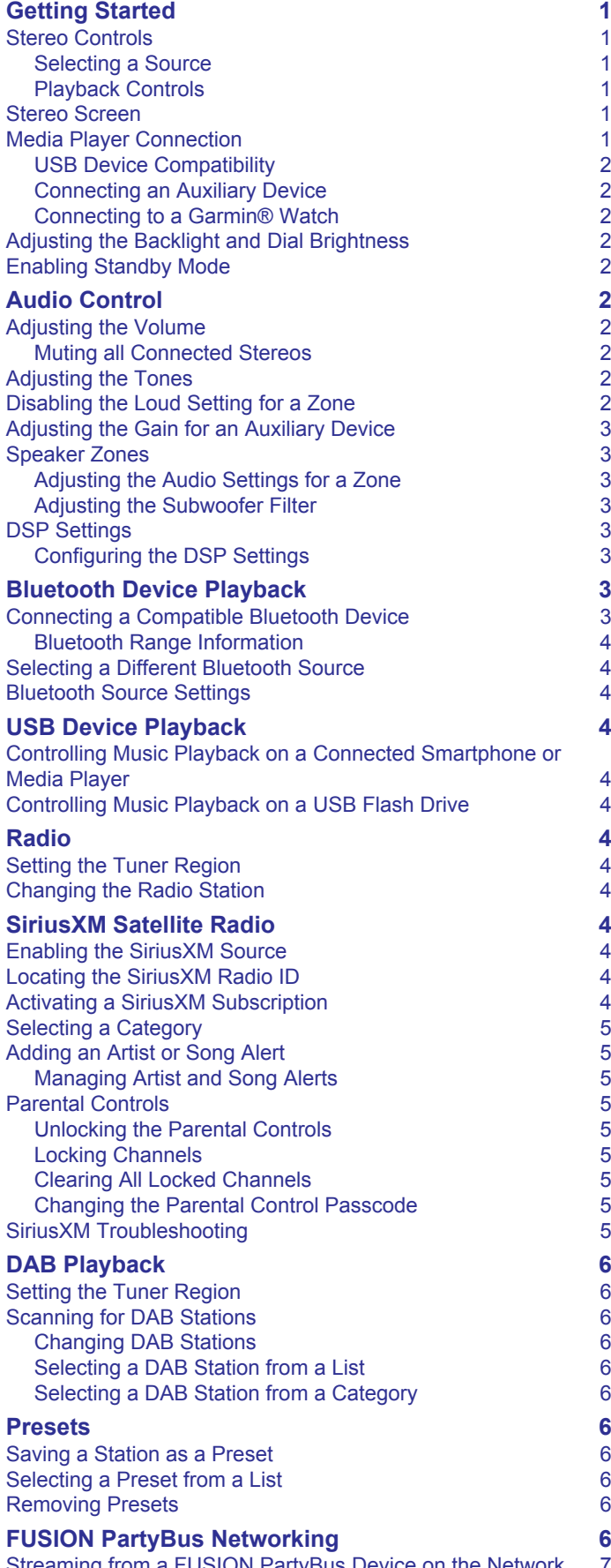

[Streaming from a FUSION PartyBus Device on the Network](#page-10-0) 7 [Stopping Streaming from a FUSION PartyBus Device on the](#page-10-0) [Network](#page-10-0) 7

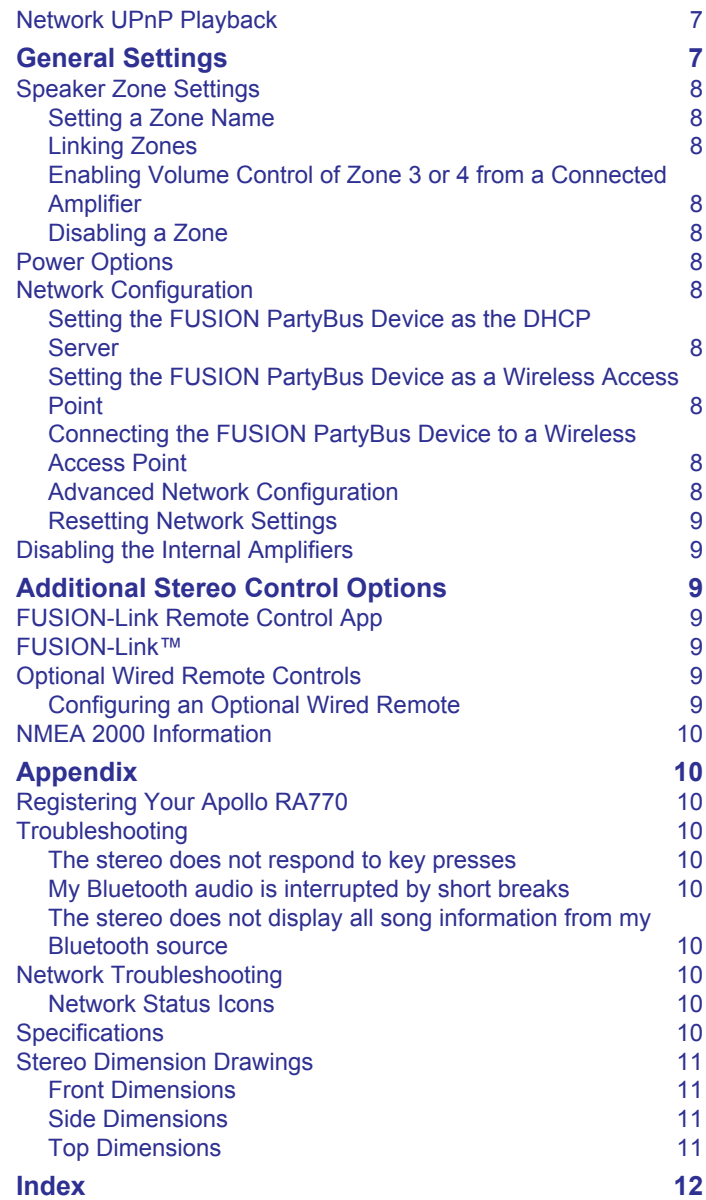

# **Getting Started**

### **WARNING**

<span id="page-4-0"></span>See the *Important Safety and Product Information* guide in the product box for product warnings and other important information.

### **Stereo Controls**

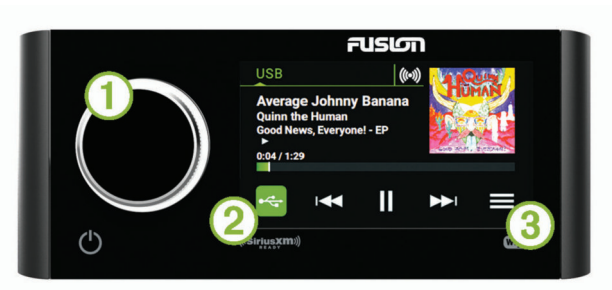

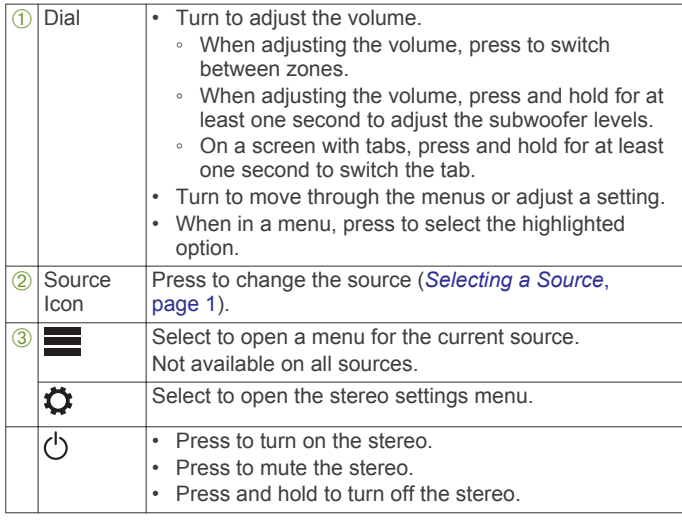

### **Selecting a Source**

**1** Select the source icon.

The source icon is in the lower-left corner of the stereo screen, and shows the source that is currently selected.

**2** Select a source.

**TIP:** On the source selection screen you can turn the dial to highlight and select a source.

### **Playback Controls**

The on-screen playback controls may change depending on the source selected.

**NOTE:** After playing media for about five seconds, the playback controls are hidden by the gesture screen feature. You can swipe down on the screen to view the playback controls (*Gesture Screen*, page 1).

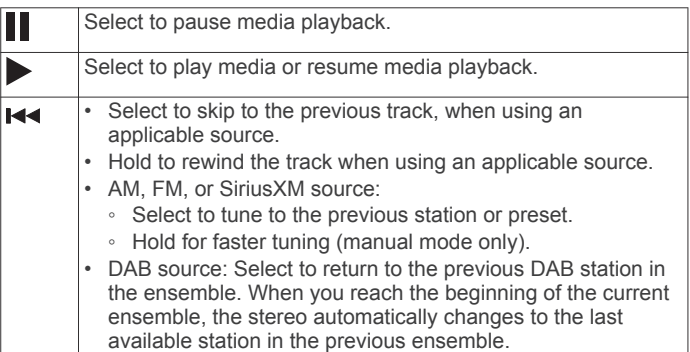

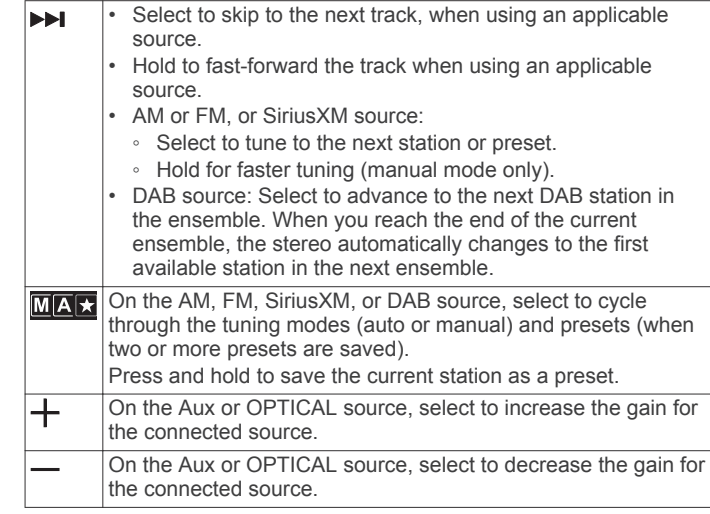

### *Gesture Screen*

After playing media for about five seconds, a screen appears showing track information and album art only. You can use the touchscreen to interact with this screen.

- You can swipe left or right to change the track or preset.
- You can tap the screen to pause playback or mute the audio, depending on the source.
- You can swipe down to return to the playback controls screen.

**NOTE:** You can disable this screen in the settings (*[Power](#page-11-0) Options*[, page 8](#page-11-0)).

### **Stereo Screen**

The information displayed on the stereo screen varies depending on the source selected. The on-screen playback controls may change depending on the source selected (*Playback Controls*, page 1). This example shows the stereo playing a track from USB device connected to the USB port.

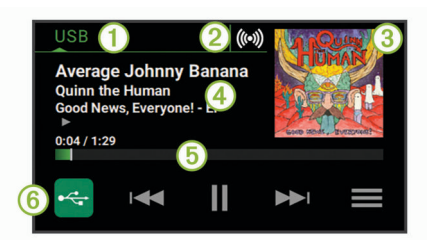

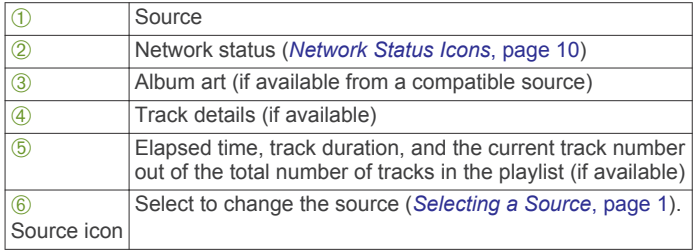

## **Media Player Connection**

### **CAUTION**

Always disconnect your media player from the stereo when not in use and do not leave it in your vessel. This helps reduce the risk of theft and damage from extreme temperatures.

Do not remove the media player or use your stereo in a distracting manner while operating the vessel. Check and obey all marine laws in association with use.

<span id="page-5-0"></span>The stereo accepts a variety of media players, including smartphones and other mobile devices. You can connect a compatible media player using a Bluetooth® wireless connection or a USB connection to the USB port.

### **USB Device Compatibility**

You can use a USB flash drive or the USB cable included with your media player to connect a media player or mobile device to the USB port.

The stereo is compatible with Android™ devices that support MTP mode.

The stereo is compatible with media players and other USB mass storage devices, including USB flash drives. Music on USB drives must meet these conditions:

- The USB mass storage device must be formatted using the FAT32 or NTFS file system.
- The music files must be formatted as MP3, AAC (.m4a), FLAC, or WAV files.
- If you connect a portable hard drive, you must connect it to an external power source. The USB port on this stereo cannot provide power for a portable hard drive.

#### *Connecting a USB Device*

You can connect a USB device to the USB port on the stereo.

- **1** Locate the USB port on the back of the stereo.
- **2** Connect the USB device to the USB port.
- **3** Select the USB source.

### **Connecting an Auxiliary Device**

You can connect various auxiliary devices to the stereo. These devices have either RCA connectors, a line output, or a headphone output jack.

- **1** Locate the auxiliary connectors on the wiring harness.
- **2** If necessary, connect an RCA-to-3.5 mm adapter cable to the auxiliary device.
- **3** Connect the auxiliary device to the RCA connectors on the wiring harness.

#### *Optical Audio Connection*

You can connect devices with an optical audio output to the stereo using an optical audio cable. Televisions, DVD players, CD players, and other devices may supply digital optical audio output.

This stereo supports PCM audio only. You may have to change the settings on your device to output PCM audio.

**NOTE:** Because streaming audio over the FUSION PartyBus™ network introduces a slight delay, streaming content from a television or DVD player may not be ideal. You can disable OPTICAL as a streaming source in the settings, if needed (*[General Settings](#page-10-0)*, page 7).

### **Connecting to a Garmin® Watch**

For a list of a compatible Garmin watches, go to [www.fusionentertainment.com.](http://www.fusionentertainment.com)

For more information about the watch, see the watch manual at [www.garmin.com/manuals.](http://www.garmin.com/manuals)

- **1** Following the instructions in the watch manual, install the FUSION-Link Lite™ app from the Connect IQ™ store onto the watch.
- **2** On the stereo, select the **BT** source.
- **3** Select > **DISCOVERABLE**.

The stereo remains discoverable for two minutes.

- **4** Bring the watch within 3 m (10 ft.) of the stereo. **NOTE:** Stay 10 m (33 ft.) away from other ANT® devices while pairing.
- **5** Open the FUSION-Link Lite app on the watch.

The first time you open the app on the watch, the watch automatically pairs with and connects to the stereo. If you need to pair to another stereo, in the FUSION-Link Lite app, select **Settings** > **Pair new**.

**6** Control the audio playback using the FUSION-Link Lite app on the watch.

After the devices are paired, they connect automatically when they are turned on, within range, and the app is open on the watch.

### **Adjusting the Backlight and Dial Brightness**

- 1 Select  $\equiv$  > $\hat{\varphi}$  > BRIGHTNESS.
- 2 Adjust the brightness level.

### **Enabling Standby Mode**

You can set the stereo to enter a low-power standby mode when you hold  $\Diamond$ . When you press  $\Diamond$  again, it takes less than the typical 30 seconds to turn on.

**NOTE:** When the stereo is in low-power standby mode, it continues to draw current from the battery. The maximum current draw in standby mode is 50 mA.

### Select  $\equiv$  >  $\hat{Q}$  > POWER OPTIONS > STANDBY MODE.

The stereo now enters standby mode when you hold  $\langle \cdot \rangle$ .

# **Audio Control**

### **Adjusting the Volume**

- **1** Turn the dial to open the volume screen.
- **2** Select an option:
	- Use the touchscreen to adjust the volume levels for each zone.
	- Use the dial to adjust the volume for the highlighted zone.
- **3** If necessary, press the dial to switch between zones.

**TIP:** To control all zones at the same time, you can press the dial until GLOBAL is highlighted, or use the touchscreen to adjust the GLOBAL zone.

#### **Muting all Connected Stereos**

You can quickly mute the audio from this stereo or from all stereos connected to the network (*[FUSION PartyBus](#page-9-0)  [Networking](#page-9-0)*, page 6).

**1** From any source, select  $\Diamond$ .

The mute symbol appears and audio from this stereo is silenced.

**2** Select **MUTE SYSTEM**.

Audio from all connected stereos is silenced.

**3** Select **UNMUTE SYSTEM**. Audio is restored to all connected stereos.

### **Adjusting the Tones**

- 1 Select  $\equiv$  >  $\ddot{\mathbf{Q}}$  > ZONE.
- **2** Select a zone.
- **3** Select **TONE**.
- **4** Select an option:
	- Use the slider bar to adjust the level of each tone.
	- Press the dial to select a tone, and turn the dial to adjust the level for the tone.

### **Disabling the Loud Setting for a Zone**

The LOUD setting maintains frequency response at low volumes, and increased perceived loudness at high volumes. This setting is enabled by default in all zones.

- <span id="page-6-0"></span>1 Select  $\equiv$  >  $\bullet$  > ZONE.
- **2** Select a zone.
- **3** Select **LOUD** to clear the option button.

### **Adjusting the Gain for an Auxiliary Device**

You can adjust the gain for a connected auxiliary device to achieve a volume level similar to that of other media sources. You can adjust the gain in 1 dB increments. You can also adjust the gain for digital sources using an optical audio connection.

- **1** Select an auxiliary source.
- **2** Select an option:
	- To increase the gain, select  $+$ .
	- To decrease the gain, select  $-$ .

**NOTE:** To achieve the best audio quality when using a portable media player with headphone output, it may be necessary to adjust the volume control on the media player, instead of adjusting the gain.

### **Speaker Zones**

You can group speakers in one area into a speaker zone. This enables you to control the audio level of the zones individually. For example, you could make the audio quieter in the cabin and louder on deck.

You can set the balance, volume limit, tone, subwoofer level, subwoofer frequency, and name for each zone, and configure other zone-specific settings (*[Speaker Zone Settings](#page-11-0)*, page 8).

### **Adjusting the Audio Settings for a Zone**

- 1 Select  $\equiv$  >  $\bullet$  > ZONE.
- **2** Select a zone.
- **3** Select **MORE**.
- **4** Select one or more options:

**NOTE:** Not all options are available for all zones.

- To limit the maximum volume output of this zone, select **VOLUME LIMIT**, and adjust the level.
- To set the subwoofer level for this zone, select **SUB LEVEL**, and adjust the level.
- To adjust the right and left speaker balance of this zone, select **BALANCE**, and adjust the balance.

### **Adjusting the Subwoofer Filter**

You can use the subwoofer filter setting to control the subwoofer cutoff frequency for each zone, which can enhance the blend of the sound produced by the speakers and the subwoofer. Audio signals above the selected frequency are not passed to the subwoofer.

**NOTE:** If a DSP setting has been applied to zone, this setting cannot be changed on the stereo. You can view the DSP setting for the optimal cutoff frequency as calculated by the DSP controller, but cannot adjust it.

- 1 Select  $\equiv$  >  $\phi$  > ZONE.
- **2** Select a zone.
- **3** Select **SUB FREQ**.
- **4** Select a frequency.

### **DSP Settings**

This stereo features digital signal processing (DSP). You can select pre-configured DSP settings for FUSION® speakers and amplifiers to optimize audio reproduction in their installed locations.

All DSP settings are configured using the FUSION-Link™ remote control app (*[FUSION-Link Remote Control App](#page-12-0)*, page 9).

### **Configuring the DSP Settings**

You must download and install the FUSION-Link remote control app on your compatible Apple® or Android device before you can configure the DSP settings (*[FUSION-Link Remote Control App](#page-12-0)*, [page 9](#page-12-0)).

You can configure the DSP settings to optimize the sound on each zone with the installed speakers, amplifiers, and environment.

- **1** From the settings menu on your Apple or Android device, connect to the stereo using Bluetooth technology, or connect to the same wireless network as the stereo.
- **2** Open the FUSION-Link remote control app on your compatible Apple or Android device.
- **3** If necessary, select the stereo you want to configure.
- $4$  Select  $\ddot{\mathbf{C}}$ .
- **5** If necessary, select the **MUSIC SETTINGS** tab.
- **6** Select **Zone**.
- **7** Select a zone.
- **8** Select **DSP SETTINGS**.
- **9** Configure the DSP settings as needed, depending on the models of FUSION speakers and amplifiers connected to the zone.
- **10**Repeat these steps for each zone.
- **11**After you have finished configuring the DSP settings for all **zones, select**  $\ddot{\mathbf{C}}$  **> Zone > SEND DSP SETTINGS.**

# **Bluetooth Device Playback**

You can pair the stereo to up to eight Bluetooth media devices.

You can control the playback using the stereo controls on all Bluetooth devices, and on some devices you can browse the music collection from the menu on the stereo. On Bluetooth devices that do not support media browsing, you should select the song or playlist on the media device.

The availability of song information such as song title, artist name, track duration, and album art depends on the capability of the media player and music application.

### **Connecting a Compatible Bluetooth Device**

You can play media from a compatible Bluetooth device using the Bluetooth wireless connection.

You can control the music playback with the media app on a Bluetooth device or using the FUSION-Link remote control app (*[FUSION-Link Remote Control App](#page-12-0)*, page 9).

- **1** Select the **BT** source.
- **2** Select > **DISCOVERABLE** to make the stereo visible to your compatible Bluetooth device.
- **3** Enable Bluetooth on your compatible Bluetooth device.
- **4** Bring the compatible Bluetooth device within 10 m (33 ft.) of the stereo.
- **5** On your compatible Bluetooth device, search for Bluetooth devices.
- **6** On your compatible Bluetooth device, select the stereo from the list of detected devices.
- **7** On your compatible Bluetooth device, follow the on-screen instructions to pair and connect to the discovered stereo. When pairing, your compatible Bluetooth device may ask you to confirm a code on the stereo. The stereo does not display a code, but it does connect correctly when you confirm the message on the Bluetooth device.
- **8** If your compatible Bluetooth device does not immediately connect to the stereo, repeat steps 1 through 7.

<span id="page-7-0"></span>The DISCOVERABLE setting is disabled automatically after two minutes.

#### **Bluetooth Range Information**

The stereo and Bluetooth wireless devices have a range of 10 m (33 ft.). For optimal performance, the Bluetooth wireless device should also have a clear line of sight to the stereo.

### **Selecting a Different Bluetooth Source**

When you have more than one Bluetooth device paired to the stereo, you can select a different source when needed. You can connect the stereo to up to eight Bluetooth devices.

- 1 With the **BLUETOOTH** source selected, select  $\blacksquare$
- **2** Select a Bluetooth device.

### **Bluetooth Source Settings**

#### With the BLUETOOTH source selected, select $\equiv$

- **DISCOVERABLE**: Allows the stereo to be visible to Bluetooth devices. This setting turns off automatically after two minutes to prevent possible interruption to audio after pairing a Bluetooth device to the stereo.
- **REMOVE DEVICE**: Removes the Bluetooth device from the stereo. To listen to audio from this Bluetooth device again, you must pair the device again.

# **USB Device Playback**

You can connect various USB media players, USB flash drives, and smartphones to the stereo. How you access the USB source depends on the type of connected media player or smartphone.

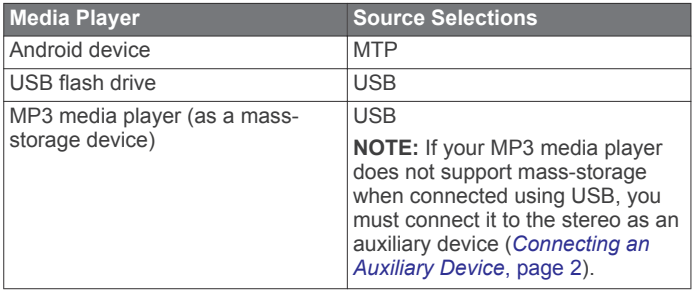

**NOTE:** The availability of song information such as song title, artist name, and track duration depends on the capability of the media player and music application.

### **Controlling Music Playback on a Connected Smartphone or Media Player**

- **1** Connect a compatible smartphone or media player to the stereo using USB or Bluetooth (if available).
- **2** Select the appropriate source on the stereo.
- **3** Launch a music application on the connected smartphone or media player, and begin playback.

You can use the stereo controls to select, play, pause, and skip tracks.

### **Controlling Music Playback on a USB Flash Drive**

- **1** Connect a compatible USB flash drive or media player to the stereo.
- **2** Select the **USB** source.
- $3$  Select  $\equiv$
- **4** Select the name of the USB drive to view the file structure of the USB flash drive or media player.
- **5** Select a song to begin music playback.

### **Radio**

To listen to AM or FM radio, you must have a suitable marine AM/FM antenna properly connected to the stereo and be within range of a broadcasting station. For instructions on connecting an AM/FM antenna, see the stereo installation instructions.

To listen to SiriusXM® radio, you must have the appropriate equipment and subscriptions (*SiriusXM Satellite Radio*, page 4). For instructions on connecting a SiriusXM Connect Vehicle Tuner, see the stereo installation instructions.

To listen to DAB stations, you must have the appropriate equipment (*[DAB Playback](#page-9-0)*, page 6). For instructions on connecting a DAB adapter and antenna, see the installation instructions provided with your adapter and antenna.

### **Setting the Tuner Region**

You must select the region you are in to receive AM and FM stations properly.

If you are connected to a compatible SiriusXM tuner and antenna, and have a subscription (USA only), you must select the region you are in to receive SiriusXM stations properly.

**NOTE:** SiriusXM is not available in all regions.

If you are connected to a compatible DAB module and antenna (not included), you must select the region you are in to receive DAB stations properly.

**NOTE:** DAB stations are not available in all regions.

- 1 Select  $\equiv$  >  $\ddot{\mathbf{O}}$  > TUNER REGION.
- **2** Select the region you are in.

### **Changing the Radio Station**

- **1** Select an applicable source, such as **FM**.
- 2 Select  $\overline{\text{MAX}}$  repeatedly to move through the tuning modes, and select an option:
	- Select **Auto** to scan and stop on the next available station.
	- Select **Manual** to select a station manually.
	- Select **Preset** to select a saved station preset.
- **3** Select  $\blacksquare$  or  $\blacksquare$  to tune to the station.

# **SiriusXM Satellite Radio**

Only SiriusXM brings you more of what you love to listen to, all in one place. Get over 140 channels, including commercial-free music plus the best sports, news, talk, comedy and entertainment. Welcome to the world of satellite radio. A SiriusXM Vehicle Tuner and subscription are required. For more information, go to [www.siriusxm.com](http://www.siriusxm.com).

### **Enabling the SiriusXM Source**

You must enable the SiriusXM source before you can listen to SiriusXM Satellite Radio.

Select > > **TUNER REGION** > **USA**.

### **Locating the SiriusXM Radio ID**

You must have the radio ID of your SiriusXM Connect Tuner before you can activate your SiriusXM subscription. You can locate the SiriusXM Radio ID on the back of the SiriusXM Connect Tuner or its packaging, or by tuning your stereo to channel 0.

With the SiriusXM source selected, select **E** > CHANNELS > **All Channels** > **000 Radio ID**.

The SiriusXM Radio ID does not include the letters I, O, S, or F.

### **Activating a SiriusXM Subscription**

**1** With the SiriusXM source selected, tune to channel 1.

<span id="page-8-0"></span>You should be able to hear the preview channel. If not, check the SiriusXM Connect Tuner and antenna installation and connections, and try again.

- **2** Tune to channel 0 to locate the Radio ID.
- **3** Contact SiriusXM listener care by phone at (866) 635-2349 or go to [www.siriusxm.com/activatenow](http://www.siriusxm.com/activatenow) to subscribe in the United States. Contact SiriusXM by phone at (877) 438-9677 or go to [www.siriusxm.ca/activatexm](http://www.siriusxm.ca/activatexm) to subscribe in Canada.
- **4** Provide the Radio ID.

The activation process usually takes 10 to 15 minutes, but can take up to an hour. For the SiriusXM Connect Tuner to receive the activation message, it must be turned on and receiving the SiriusXM signal.

**5** If the service is not activated within the hour, go to <http://care.siriusxm.com/refresh>or contact SiriusXM by phone at 1-855-MYREFRESH (697-3373).

### **Selecting a Category**

You can control which categories of channels are available when using the CATEGORY tuning method.

- 1 With the SiriusXM source selected, select **E** > CATEGORY.
- **2** Select a category.

### **Adding an Artist or Song Alert**

You can set alerts for artists and songs so that when a particular song or a song from a particular artist begins to play on any music channel, you can quickly tune to that channel.

- **1** While a particular song or a song from a particular artist is playing, select > **ADD ALERT** > **SAVE ARTIST/SONG**.
- **2** Select the song or the artist.

### **Managing Artist and Song Alerts**

You can manage your saved alerts to select which ones you want to receive. You can delete saved alerts you do not want.

- **1** Select > **SXM SETTINGS** > **ALERTS MANAGEMENT**.
- **2** Select an option:
	- To enable saved alerts for songs only, artists only, or both artists and songs, select **ENABLE BY TYPES**, and select a type.
	- To enable saved alerts for specific artists only, select **ENABLE ARTISTS**, and select the artists.
	- To enable saved alerts for specific songs only, select **ENABLE SONGS**, and select the songs.
	- To delete all saved alerts for songs, artists, or both, select **DELETE BY TYPES**, and select a type.
	- To delete saved alerts for specific artists, select **DELETE ARTISTS**, and select the artists.

### **SiriusXM Troubleshooting**

• To delete saved alerts for specific songs, select **DELETE SONGS**, and select the songs.

### **Parental Controls**

The parental control feature allows you to limit access to any SiriusXM channels, including those with mature content. When the parental control feature is enabled, you must enter a passcode to tune to the locked channels. You can also change the 4-digit passcode.

#### **Unlocking the Parental Controls**

You can unlock the parental controls to access locked channels.

- 1 With the **SiriusXM** source selected, select **E** > **PARENTAL**.
- **2** Select **UNLOCK** to fill the option button.
- **3** Enter the passcode.
	- **TIP:** The default passcode is 0000.

The parental controls remain unlocked until you turn off the vehicle or until you lock them again.

#### **Locking Channels**

- 1 With the **SiriusXM** source selected, select **E** > **PARENTAL**.
- **2** Select **UNLOCK** to fill the option button.
- **3** Enter the passcode.
	- **TIP:** The default passcode is 0000.
- **4** Select **LOCK/UNLOCK**.

A list of available channels appears.

- 5 Select one or more channels to lock, and select  $\zeta$ .
- **6** Select **UNLOCK** to clear the option button to lock the parental controls.

You cannot access the locked channels while the parental controls are locked. You must unlock the parental controls to tune the locked channels.

#### **Clearing All Locked Channels**

- 1 With the **SiriusXM** source selected, select **E** > **PARENTAL** > **UNLOCK**.
- **2** Enter the passcode.
- **3** Select > **PARENTAL** > **CLEAR ALL LOCKED**.

### **Changing the Parental Control Passcode**

- 1 With the **SiriusXM** source selected, select **E** > **PARENTAL** > **UNLOCK**.
- **2** Enter the passcode.
- **3** Select > **PARENTAL** > **CHANGE PIN**.
- **4** Follow the on-screen instructions.

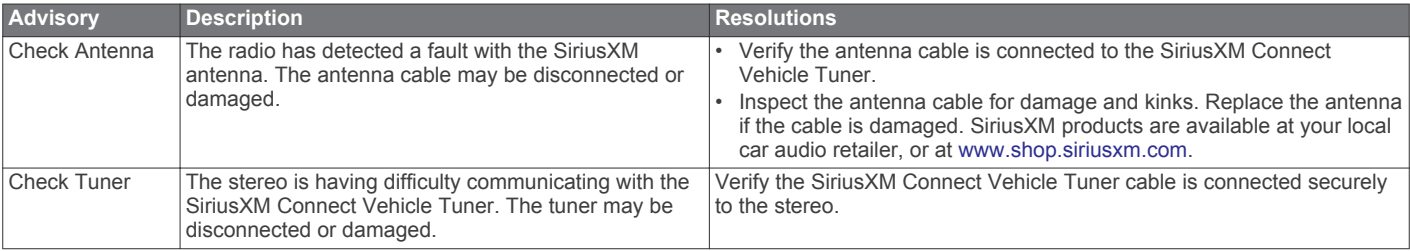

<span id="page-9-0"></span>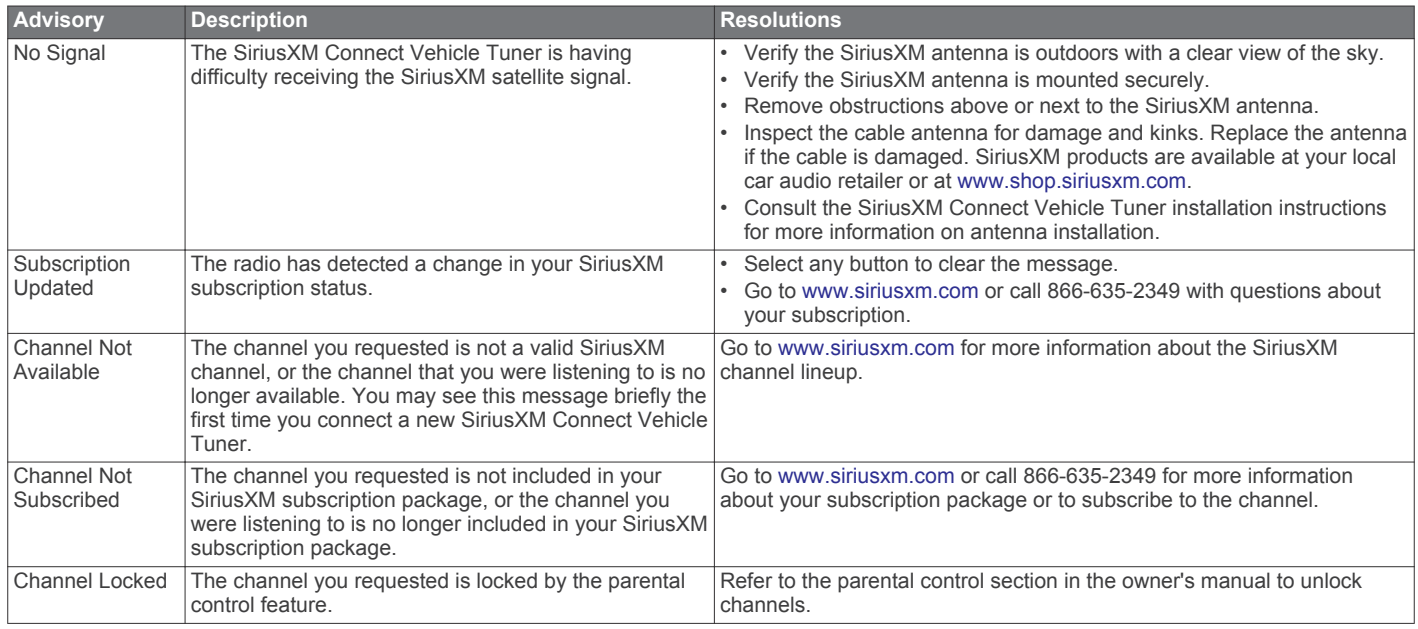

# **DAB Playback**

When you connect a compatible Digital Audio Broadcasting (DAB) module and antenna, such as the MS-DAB100A to the Apollo RA770 stereo, you can tune in to and play DAB stations.

DAB broadcasts are not available in all regions. When the stereo is not set to a compatible region, the DAB source is not available.

### **Setting the Tuner Region**

You must select the region you are in to receive DAB stations properly.

- 1 Select  $\equiv$  >  $\ddot{\mathbf{C}}$  > TUNER REGION.
- **2** Select the region you are in.

### **Scanning for DAB Stations**

Before you can scan for DAB stations, you must connect a compatible DAB module and antenna (not included) to the stereo. Because DAB signals are broadcast in select countries only, you must also set the tuner region to a location where DAB signals are broadcast.

- **1** Select the **DAB** source.
- **2** Select ► II to scan for available DAB stations.

When scanning is complete, the first available station in the first ensemble found begins playing.

**NOTE:** After the first scan is complete, you can select ► ■ again to re-scan for DAB stations. When the re-scan is complete, the system starts playing the first station in the ensemble you were listening to when you started the re-scan.

### **Changing DAB Stations**

- **1** Select the **DAB** source.
- **2** If necessary, select ►II to scan for local DAB stations.
- **3** Select  $\text{H}\text{-}$  or  $\text{H}\text{-}$  to change the station.

When you reach the end of the current ensemble, the stereo automatically changes to the first available station in the next ensemble.

### **Selecting a DAB Station from a List**

- **1** Select the **DAB** source.
- **2** If necessary, select ►II to scan for local DAB stations.
- **3** Select > **BROWSE** > **STATIONS**.
- **4** Select a station from the list.

### **Selecting a DAB Station from a Category**

- **1** Select the **DAB** source.
- **2** If necessary, select ►II to scan for local DAB stations.
- **3** Select > **BROWSE** > **CATEGORIES**.
- **4** Select a category from the list.
- **5** Select a station from the list.

# **Presets**

You can save your favorite AM stations and FM stations as presets for easy access.

You can save your favorite SiriusXM channels if you are connected to an optional SiriusXM tuner and antenna.

You can save your favorite DAB stations if you are connected to an optional DAB antenna.

### **Saving a Station as a Preset**

- **1** With an applicable source selected, tune the stereo to a station or a channel.
- **2** Select the **PRESETS** tab.
- 3 Select P.

**TIP:** You can quickly save the selected station or channel as a preset by holding **MAR**.

### **Selecting a Preset from a List**

- **1** With an applicable source selected, select the **PRESETS** tab.
- **2** Select a preset from the list.

### **Removing Presets**

- **1** With an applicable source selected, select the **PRESETS** tab.
- $2$  Select  $\overline{w}$ .
- **3** Select each preset you want to remove.
- 4 When you are finished removing presets, select  $\overline{\mathbf{w}}$ .

# **FUSION PartyBus Networking**

The FUSION PartyBus networking feature allows you to connect multiple compatible stereos and zone stereos together on a network, using a combination of wired or wireless connections.

<span id="page-10-0"></span>A FUSION PartyBus stereo, such as an Apollo RA770 stereo, can stream sources to other FUSION PartyBus devices connected to the network. Connected FUSION PartyBus devices can also control media playback on the FUSION PartyBus stereo. A FUSION PartyBus zone stereo, such as an Apollo SRX400 zone stereo can stream from a FUSION PartyBus stereo, but cannot stream sources to other FUSION PartyBus devices on the network.

You can connect up to eight FUSION PartyBus devices on a network.

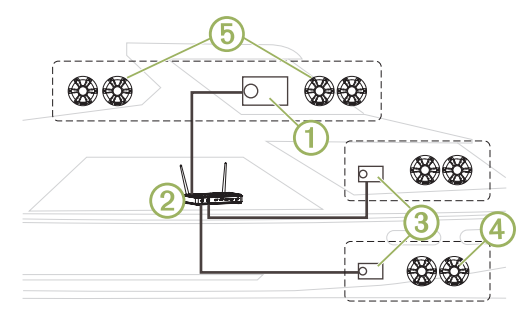

In the image above, one Apollo RA770 stereo  $\odot$  connects to a wireless router  $\oslash$  and to two Apollo SRX400 zone stereos  $\oslash$ . The two FUSION PartyBus stereo zone stereos can stream sources from the FUSION PartyBus stereo.

A FUSION PartyBus zone stereo is not the same thing as a speaker zone. It is an independent stereo that can either play media from connected sources or stream from a FUSION PartyBus stereo on the network. You can connect a FUSION PartyBus zone stereo, such as an Apollo SRX400 zone stereo, to a single speaker zone 4. You can connect a FUSION PartyBus stereo, such as an Apollo RA770 stereo, to multiple speaker zones  $\circled{5}$  to cover a larger area with that stereo. FUSION PartyBus devices cannot control the speaker volume of another stereo. You can adjust the volume of speakers or speaker zones connected directly to the stereo only.

### **Streaming from a FUSION PartyBus Device on the Network**

Before you can stream from a device on the network, you must set up and configure your FUSION PartyBus devices according to the installation instructions.

**1** Select the source icon.

The source icon is in the lower-left corner of the stereo screen, and shows the source that is currently playing.

**2** Select **PARTYBUS**

The device shows a list of available FUSION PartyBus devices on the network.

**3** Select the device you want to stream from.

The stereo begins streaming the same source as the connected FUSION PartyBus device, and a green border appears around the device screen. All media playback functions affect both devices.

### **Stopping Streaming from a FUSION PartyBus Device on the Network**

If you are streaming from a FUSION PartyBus device on the network, you must disconnect from the device before you can play local sources on the stereo.

**1** Select the source icon.

The source icon is in the lower-left corner of the stereo screen, and shows the source that is currently selected.

**2** Select **PARTYBUS** > **LEAVE PARTYBUS**.

### **Network UPnP Playback**

This stereo can play content from Universal Plug and Play (UPnP) devices connected to the network, such as computers and media servers. You must connect your UPnP device to the same network as the stereo using a wired or wireless connection, and you must configure the device to share media over the network. See the owner's manual from your UPnP device for more information.

After you have connected your UPnP device to the network and configured it to share media, the UPnP source appears on the source selection screen of each stereo on the network (*[Selecting a Source](#page-4-0)*, page 1).

# **General Settings**

### Select  $\equiv$   $>$   $\sigma$ .

**NOTE:** When an option button is filled, the option is on. When the option button is clear, the option is off.

- **ZONE**: Enables you to configure the speaker zones (*[Speaker](#page-11-0)  [Zone Settings](#page-11-0)*, page 8).
- **BRIGHTNESS**: Adjusts the screen and dial backlight brightness (*[Adjusting the Backlight and Dial Brightness](#page-5-0)*, page 2).
- **TUNER REGION**: Sets the region used by the FM, AM, DAB, and SiriusXM sources.
- **LANGUAGE**: Sets the language on the device.

**DEVICE NAME**: Sets a name for this stereo.

- **TELEMUTE**: Sets the behavior of the mute function when the device is connected to a hands-free mobile phone. When a call is received, the device can either mute the audio or broadcast the call through the Aux1 input. See your handsfree kit instructions.
- **SEARCHING**: Enables FUSION Alpha Search Technology (FAST), which allows you to quickly search for tracks by letter or number. You can select a number to enable the FAST menu if your music device contains more than the selected number of items.
- **POWER OPTIONS**: Adjusts power settings, such as the backlight brightness and power-save mode (*[Power Options](#page-11-0)*, [page 8](#page-11-0)).
- **PARTYBUS SETTINGS**: Sets the sources the device can stream over the FUSION PartyBus network. You may want to disable some sources, such as OPTICAL, because streaming over the network introduces a small audio lag that is not desirable in some situations.
- **NETWORK**: Enables you to configure the FUSION PartyBus network settings (*[Network Configuration](#page-11-0)*, page 8).
- **UPDATE > HEADUNIT**: Updates the stereo using a valid software update file on a connected USB flash drive.
- **UPDATE > NRX REMOTE**: Updates an optional NRX remote connected to the NMEA 2000 port or NMEA 2000® network using a valid software update file on a connected USB flash drive.
- **UPDATE > DAB MODULE**: Updates an optional DAB module connected to the SIRIUS XM port using a valid software update file on a connected USB flash drive.
- **UPDATE > FACTORY RESET**: Resets all settings to the factory default values.
- **NMEA > NMEA DEVICE ID**: Sets an ID number for the device on the NMEA 2000 network.
- **ABOUT**: Shows the software version information for the stereo.

### <span id="page-11-0"></span>**Speaker Zone Settings**

### **Setting a Zone Name**

You can set a name for a speaker zone to make it easier to identify.

- 1 Select  $\equiv$  >  $\phi$  > ZONE.
- **2** Select a zone.
- **3** Select **ZONE NAME**.
- **4** Use the on-screen keyboard to enter a name, and select  $\checkmark$ .

### **Linking Zones**

You can link zones 1 and 2 to keep the volume levels synchronized. Adjusting the volume of either of the linked zones affects both zones.

### Select > > **ZONE** > **ZONE 2** > **LINK TO ZONE 1**.

When zones 1 and 2 are linked,  $\frac{1}{2}$  appears on zones 1 and 2 on the volume screen.

**NOTE:** After zones 1 and 2 are linked, you cannot adjust the volume of each zone individually.

#### **Enabling Volume Control of Zone 3 or 4 from a Connected Amplifier**

By default the volume of zones 3 and 4 are controlled by the stereo. You can control the volume of these zones using the connected amplifier instead.

- 1 Select  $\equiv$  >  $\bullet$  > ZONE.
- **2** Select zone 3 or zone 4.
- **3** Select **VOLUME CONTROL** to clear the option button.

The audio signal from the zone is provided to the amplifier as a fixed-line-level output.

### **Disabling a Zone**

You can disable an unused zone and remove it from the audio level pages. When a zone is disabled, you cannot change any of the settings for that zone. You can disable zones 2, 3, and 4 only.

- 1 Select  $\equiv$  >  $\phi$  > ZONE.
- **2** Select a zone.
- **3** Select **ZONE ENABLED** to clear the option button.

### **Power Options**

### Select  $\equiv$  >  $\ddot{\sigma}$  > POWER OPTIONS.

**NOTE:** When an option button is filled, the option is on. When the option button is clear, the option is off.

- **POWER SAVE**: Disables the LCD backlight after one minute of inactivity to save battery power.
- **STANDBY MODE**: Enables a low-power standby instead of turning off the stereo completely. When enabled, the stereo turns on much faster, but the stereo uses more battery when in standby mode than when turned off (*[Enabling Standby](#page-5-0)  Mode*[, page 2](#page-5-0)).
- **GESTURE SCREEN**: Disables the screen that hides the playback controls to show track info and album art only when playing media (*[Gesture Screen](#page-4-0)*, page 1).
- **WAKE SYSTEM**: Sends a signal to turn on all devices connected to the network using an Ethernet cable that are in standby mode.

### **Network Configuration**

### **Setting the FUSION PartyBus Device as the DHCP Server**

If you connected two FUSION PartyBus devices together directly, or connected more than two together using a network switch and did not install a router, you must configure only one FUSION PartyBus stereo to be the DHCP server.

#### Select > > **NETWORK** > **ADVANCED** > **DHCP SERVER** > **DHCP ENABLED** > **SAVE**.

You can configure the IP address range of the DHCP server (*[DHCP Settings](#page-12-0)*, page 9).

### **Setting the FUSION PartyBus Device as a Wireless Access Point**

Before you can connect additional FUSION PartyBus devices or smartphones to a FUSION PartyBus device wirelessly, you must configure at least one device as a wireless access point. This is not necessary if you installed a wireless router or other wireless access point on the network.

- 1 Select  $\equiv$  >  $\bullet$  > NETWORK > WIFI ACCESS POINT.
- **2** Select **SSID**, and enter the SSID, or name, for the wireless access point.
- **3** Select **AP SECURITY**, and select the security type for the access point (optional).

**NOTE:** It is strongly recommended that you set the AP SECURITY using WPA2 PERSONAL. It is the most widelyused and secure wireless security protocol.

- **4** Select **PASSWORD**, and enter a password for the access point (optional).
- **5** If necessary, select **COUNTRY**, and select your region.
- **6** Select **CHANNEL**, and select a channel range for the access point (optional).
- **7** Select **SAVE**.

You can adjust the wireless access point configuration at any time (*Wireless Access Point Settings*, page 8).

#### **Connecting the FUSION PartyBus Device to a Wireless Access Point**

- 1 Select  $\equiv$  > $\hat{Q}$  > NETWORK > WIFI CLIENT.
- **2** Select an option:
	- Select **SSID** to display a list of wireless access points in range
	- If you are connecting to the wireless access point using WPS, verify that WPS button has been pressed on the access point, and select **WPS**.

**NOTE:** It can take up to two minutes to successfully connect to the access point after you select **WPS**.

- **3** If necessary, select an available wireless network.
- **4** If necessary, enter the network password.
- **5** Select **SAVE**.

### **Advanced Network Configuration**

You can perform advanced networking tasks on a FUSION PartyBus device, such as defining DHCP ranges and setting static IP addresses.

#### *Wireless Access Point Settings*

Select > > **NETWORK** > **ADVANCED** > **WIFI ACCESS POINT**.

**NOTE:** You must configure the device to be a wireless access point before you can change the settings (*Setting the FUSION PartyBus Device as a Wireless Access Point*, page 8).

**SSID**: Sets the SSID, or name, for the network.

**AP SECURITY**: Sets the type of wireless security protocol used by the access point.

**NOTE:** It is strongly recommended that you set the AP SECURITY using WPA2 PERSONAL. It is the most widelyused and secure wireless security protocol.

- **PASSWORD**: Sets the password for the access point. This is not available when the AP SECURITY setting is set to NONE.
- **COUNTRY**: Sets the region where the stereo is located. Different regions may use different channels on the wireless

<span id="page-12-0"></span>spectrum, so you should set this to best accommodate local wireless devices.

**CHANNEL**: Sets the access point to use a group of channels in the high, low, or middle range of the available spectrum for your region. You may experience better performance if you set the channel in a range with fewer broadcasting access points.

**DHCP SERVER**: Sets the device to act as a wireless access point and the DHCP server on the network (*DHCP Settings*, page 9).

**WPS**: Initiates a Wi‑Fi® Protected Setup (WPS) connection. Devices with a WPS button or setting can connect to the access point on this stereo when the WPS connection is active.

**NOTE:** It can take up to two minutes to successfully connect to the access point after you select WPS.

### *DHCP Settings*

#### Select > > **NETWORK** > **ADVANCED** > **DHCP SERVER**.

- **DHCP ENABLED**: Sets the device as the DHCP server on the network.
- **START IP**: Sets the first IP address in the IP-address range of the DHCP server.

**END IP**: Sets the final IP address in the IP-address range of the DHCP server.

#### *Setting a Static IP Address*

If the stereo is configured as a DHCP server, it is automatically assigned the IP address of 192.168.0.1. You can change this IP address.

If the stereo is a client on the network and you do not want the DHCP server to automatically assign an IP address to the stereo, you can set a static IP address.

**NOTE:** Every device on the network must have a unique IP address. If you select a static IP address that is the same as the IP address on the network, the devices will not work properly.

#### 1 Select  $\equiv$  >  $\bullet$  > NETWORK > ADVANCED.

- **2** Select an option:
	- If the stereo is connected using an Ethernet cable, select **ETHERNET IP** > **STATIC IP**.
	- If the stereo is set as a wireless access point or wireless client, select **WIFI STATIC IP**.
- **3** Select an option:
	- To set the IP address, select **IP**, and enter the IP address.
	- To set the subnet mask, select **MASK**, and enter the subnet mask.

**NOTE:** The subnet mask must match all other devices on the network to work properly. A typical default gateway is 255.255.255.0.

• To set the default gateway IP address, select **GATEWAY**, and enter the gateway IP address.

**NOTE:** The default gateway is typically set as the IP address of the DHCP server on the network.

**4** Select **SAVE**.

### **Resetting Network Settings**

You can reset all network settings for this stereo to the factory default values.

Select > > **NETWORK** > **RESET** > **YES**.

### **Disabling the Internal Amplifiers**

If you do not connect speakers directly to zones 1 and 2, you can disable the internal amplifiers to reduce power consumption.

- 1 Select  $\equiv$  >  $\phi$  > ZONE.
- **2** Select **INTERNAL AMP ON** to clear the option button.

# **Additional Stereo Control Options**

### **FUSION-Link Remote Control App**

You can use the FUSION-Link remote control app on your compatible Apple or Android device to adjust the stereo volume, change the source, control playback, select and manage radio presets, and adjust some stereo settings.You can use the app to set up and configure DSP profiles on the stereo.You can use the app to update the device software wirelessly

The app communicates with the stereo using the Bluetooth connection for the mobile device. You must connect your compatible device to the stereo using Bluetooth to use the app.

If you are using a FUSION PartyBus device on a network with a Wi-Fi access point, the app can communicate with the device using the network for greater range.

For information about the FUSION-Link remote control app for compatible Apple or Android devices, go to the Apple App Store<sup>™</sup> or the Google Play™ store.

### **FUSION-Link™**

FUSION-Link technology allows you to fully control compatible FUSION entertainment systems on compatible multi-function displays installed at the helm, flybridge, or navigation station of the vessel. This provides you with integrated entertainment control and a less cluttered console.

The partnered multi-function display becomes the portal on which all audio on the vessel is controlled, no matter where on the vessel the stereo is installed. The FUSION-Link equipped stereo can be installed out of sight if space is an issue and users need to access the stereo only to replace removable media.

FUSION-Link technology operates over existing industrystandard networks including Ethernet, NMEA 2000, Bluetooth wireless technology, and Wi-Fi wireless technology.

For a list of FUSION-Link capable products from companies that are partnering with FUSION, go to [www.fusionentertainment.com](http://www.fusionentertainment.com).

### **Optional Wired Remote Controls**

The stereo can be controlled by compatible FUSION wired remote controls installed in the audio zones throughout the vessel. Operating the entertainment system from the remote control is similar to operating it from the main stereo.

FUSION wired remote controls operate over an existing NMEA 2000 network, so wiring the remote controls directly to the stereo is not necessary. All remote controls connected to the same NMEA 2000 network as the stereo can control the stereo.

If your vessel does not have a NMEA 2000 network, you can directly connect a single FUSION remote control or create a FUSION remote control network to connect multiple FUSION wired remote controls directly to the NMEA 2000 connector on the stereo. See the installation instructions provided with your stereo and remote for more information.

The FUSION wired remote control can also serve as an NMEA® display showing NMEA navigation data or vessel performance data from other NMEA devices on an existing NMEA 2000 network.

### **Configuring an Optional Wired Remote**

### *NOTICE*

The stereo is configured by default to work with a NMEA 2000 network, and the NRX POWER option should be enabled only when an optional remote is connected directly to the stereo. Enabling this option when the stereo is connected to a NMEA 2000 network may damage other devices on the NMEA 2000 network.

<span id="page-13-0"></span>If you connect an optional wired NRX remote directly to the stereo, and not through a NMEA 2000 network , additional configuration is needed.

- 1 Select  $\equiv$  >  $\bullet$  > NMEA.
- **2** Select an option:
	- If you connected both your stereo and your optional wired remote to a NMEA 2000 network, make sure the **NRX POWER** option is not selected. This enables the optional remote to receive power from the NMEA 2000 network.
	- If you connected the optional wired remote directly to the stereo through the NMEA 2000 connector, select the **NRX POWER** option. This enables the stereo to supply power to the optional remote.

### **NMEA 2000 Information**

NMEA 2000 is the most popular marine standard for data communication within vessels. It has become the standard for sending navigation and engine management data within vessels. FUSION introduces an industry-first product by incorporating NMEA 2000 functionality in its audio remote control devices. This enables the user to monitor a series of NMEA sentences available over the NMEA 2000 network on a connected remote control.

Go to [www.fusionentertainment.com](http://www.fusionentertainment.com) for a full list of supported NMEA sentences.

# **Appendix**

### **Registering Your Apollo RA770**

Help us better support you by completing our online registration today.

- Go to [www.fusionentertainment.com](http://www.fusionentertainment.com).
- Keep the original sales receipt, or a photocopy, in a safe place.

### **Troubleshooting**

### **The stereo does not respond to key presses**

• Turn off power to the stereo for two minutes to reset the stereo.

### **My Bluetooth audio is interrupted by short breaks**

- Ensure the media player is not covered or obstructed. Bluetooth technology performs best with line-of-sight operation.
- Bring the media player within 10 m (33 ft.) of the stereo.
- Turn off the **DISCOVERABLE** setting after pairing a Bluetooth device to the stereo.

### **The stereo does not display all song information from my Bluetooth source**

The availability of song information such as song title, artist name, track duration, and album cover artwork depends on the capability of the media player and music application.

### **Network Troubleshooting**

If you cannot see or connect to FUSION PartyBus devices on the network, check the following:

- Verify that only one device, either a stereo or a router, is configured as a DHCP server.
- Verify that all FUSION PartyBus devices, network switches, routers, and wireless access points are connected to the network and turned on.
- Verify that wireless FUSION PartyBus devices are connected to a wireless router or wireless access point on the network.
- If you configured static IP addresses, verify that every device has a unique IP address, that the first three sets of numbers in the IP addresses match, and that the subnet masks on every device are identical.
- If you have made configuration changes that might be causing networking issues, reset all network settings to factory defaults.

### **Network Status Icons**

A network-status icon is shown on some screens of the stereo. You can refer to this table to understand the appearance of the icon and help diagnose issues with the FUSION PartyBus network (*Network Troubleshooting*, page 10).

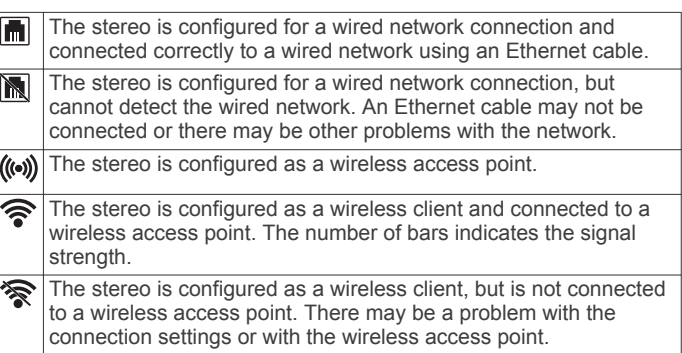

### **Specifications**

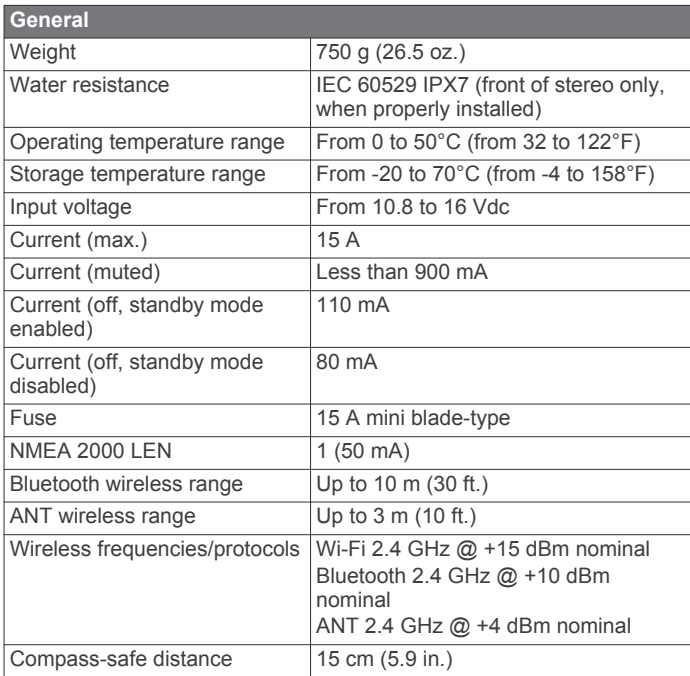

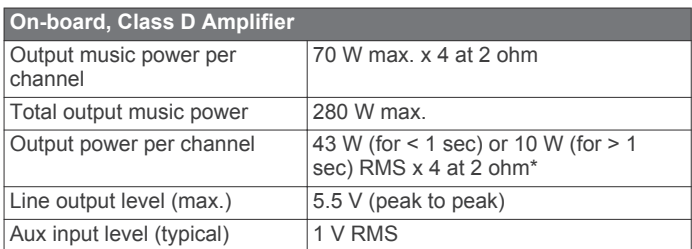

\*The stereo limits output power if a pulse lasts longer than 1 sec. to prevent the amplifier from overheating and to maintain the audio dynamics.

<span id="page-14-0"></span>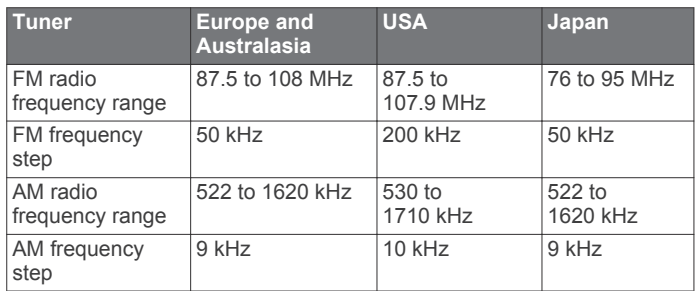

# **Stereo Dimension Drawings**

## **Front Dimensions**

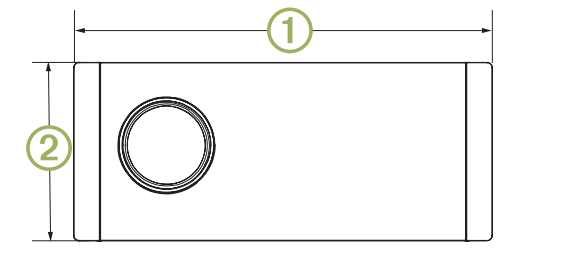

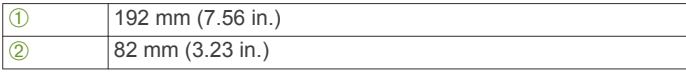

### **Side Dimensions**

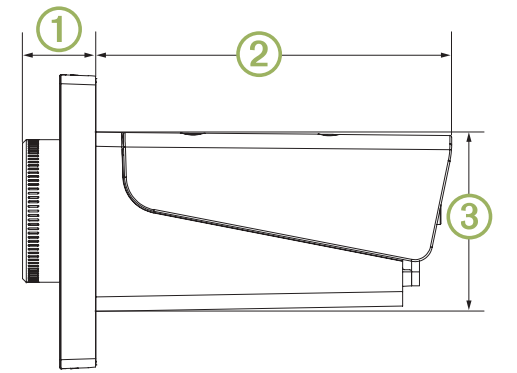

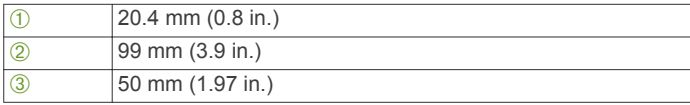

### **Top Dimensions**

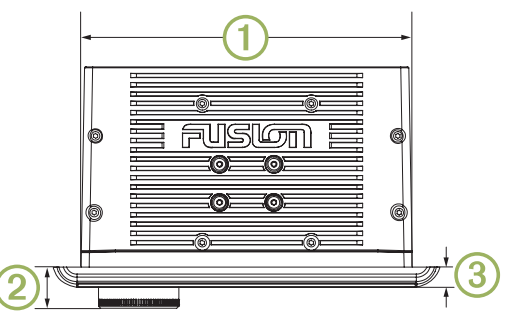

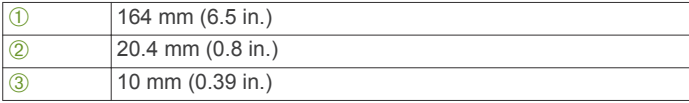

## **Index**

### <span id="page-15-0"></span>**A**

alerts **[5](#page-8-0)** AM **[4](#page-7-0), [6](#page-9-0)** amplifier [8,](#page-11-0) [9](#page-12-0) Android device **[4](#page-7-0)** Android devices **[2](#page-5-0), [9](#page-12-0)** ANT devices **[2](#page-5-0)** Apple devices **[9](#page-12-0)** auxiliary input **[2](#page-5-0), [3](#page-6-0)**

#### **B**

backlight **[2](#page-5-0)** bass **[2](#page-5-0)** Bluetooth devices **[1,](#page-4-0) [3,](#page-6-0) [4](#page-7-0), [9](#page-12-0)** brightness **[2](#page-5-0)**

### **D**

DAB **[4,](#page-7-0) [6](#page-9-0)** device keys **[1](#page-4-0)** registration **[10](#page-13-0)** digital audio **[2](#page-5-0)** DSP **[3](#page-6-0)**

#### **F**

factory settings **[9](#page-12-0)** FM **[4](#page-7-0), [6](#page-9-0)** FUSION PartyBus network **[6,](#page-9-0) [8](#page-11-0), [10](#page-13-0)** FUSION-Link **[9](#page-12-0)**

### **G**

gain **[3](#page-6-0)**

# **I**

icons **[10](#page-13-0)**

### **K**

keys **[1](#page-4-0)**

# **L**

language **[7](#page-10-0)**

### **M**

media player **[1](#page-4-0), [2](#page-5-0)** music player **[1](#page-4-0)** mute **[2](#page-5-0)**

### **N**

network **[6](#page-9-0) –[10](#page-13-0)** network configuration **[9](#page-12-0)** NMEA 2000 **[9,](#page-12-0) [10](#page-13-0)**

#### **O**

optical audio **[2](#page-5-0)**

### **P**

PartyBus **[8,](#page-11-0) [9](#page-12-0)** power key **[1](#page-4-0)** presets **[6](#page-9-0)** product registration **[10](#page-13-0)**

### **R**

radio AM **[4](#page-7-0)** FM **[4](#page-7-0)** Sirius XM **[4](#page-7-0), [5](#page-8-0)** registering the device **[10](#page-13-0)** remote control **[9](#page-12-0)** resetting **[7](#page-10-0)**

### **S**

settings **[2](#page-5-0), [3,](#page-6-0) [7,](#page-10-0) [8](#page-11-0)** SiriusXM **[4](#page-7-0), [6](#page-9-0)** parental controls **[5](#page-8-0)** Satellite Radio **[4](#page-7-0), [5](#page-8-0)** source **[1](#page-4-0), [7](#page-10-0)** speaker zones **[2](#page-5-0), [3](#page-6-0), [8](#page-11-0)** standby **[2](#page-5-0)** subwoofer **[3](#page-6-0)**

#### **T** tone **[2](#page-5-0)** treble **[2](#page-5-0)**

troubleshooting **[10](#page-13-0) U**

### USB **[2,](#page-5-0) [4](#page-7-0)**

flash drive **[4](#page-7-0)** USB devices **[1](#page-4-0), [2](#page-5-0)**

# **V**

volume **[8](#page-11-0)** adjusting **[2](#page-5-0)**

## **W**

watch **[2](#page-5-0)** Wi ‑Fi technology **[8](#page-11-0)** wireless devices, network configuration **[8](#page-11-0)**

### FUSION SUPPORT

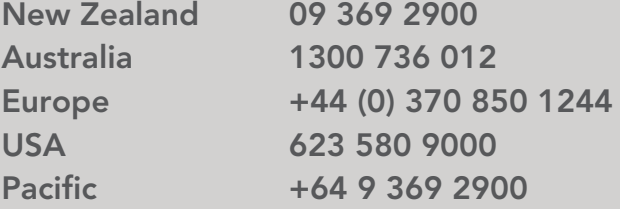

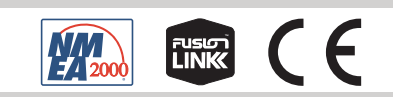

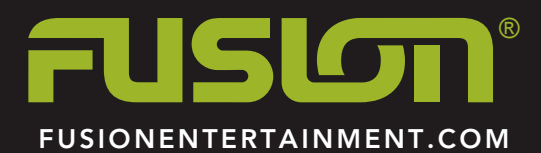